#### OPERACIONS SOBRE ELS RESULTATS

- A la llista de resultats obtinguda, podeu:
- Definir criteris d'ordenació.
- Definir els criteris de visualització dels resultats (Estàndard, Detallat...).
- Afegir a Carpeta la cerca realitzada.
- Agrupar les referències a les carpetes que creeu dins de Carpeta.
- Crear una alerta de correu electrònic o, un RSS per agregar a un lector de *feeds* (ex. Google Reader) per rebre notificacions de nous documents.
- Crear un enllaç permanent de la cerca.
- Limitar els resultats amb els filtres de FSTA.

### Al Registre detallat, podeu:

- Consultar la informació completa del registre (citació completa, nombre de referències, paraules clau, etc.).
- Consultar el text complet del document, si aquest està en accés obert o si la UB té subscrit l'accés a la publicació.
- Fer anotacions d'ús personal.
- Imprimir, guardar, exportar o enviar per correu les dades del document.
- Obtenir la referència bibliogràfica.

### EXPORTACIÓ A GESTORS BIBLIOGRÀFICS

• Es poden exportar referències a diferents gestors bibliogràfics com Zotero o Mendeley. Només cal seleccionar els resultats i clicar el botó Exportar del menú de la dreta; després seleccionar Exportació directa en format RIS.

#### **IMPORTANT**

Per accedir des de fora del Cercabib a aquesta base de dades, així com a la resta de recursos electrònics contractats pel CRAI, cal activar el SIRE i autenticar-se amb l'identificador UB (el mateix que s'utilitza per accedir a la intranet UB).Més informació a: [http://crai.ub.edu/que](http://crai.ub.edu/que-ofereix-el-crai/acces-recursos/acces-recursos-proxy)[ofereix-el-crai/acces-recursos/acces-recursos-proxy](http://crai.ub.edu/que-ofereix-el-crai/acces-recursos/acces-recursos-proxy)

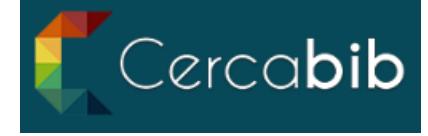

Accediu a tots els recursos en suport paper i electrò-

nic del CRAI a través del Cercabib.

### <cercabib.ub.edu>

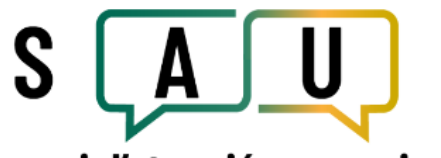

## Servei d'atenció a usuaris

El Servei d'atenció a usuaris (SAU) és un servei d'informació virtual per resoldre qualsevol consulta sobre els CRAI biblioteques i sobre els seus serveis i recursos. **<crai.ub.edu/sau>** 

Al web del CRAI podeu trobar més informació sobre els propers cursos que es duran a terme a la vostra

biblioteca. <crai.ub.edu/formacio>

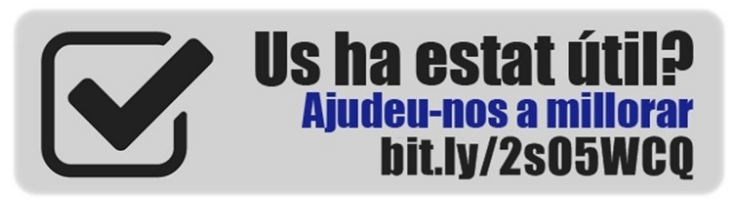

# crai.ub.edu

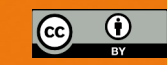

© CRAI, curs 2023-24

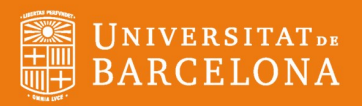

# FOOD SCIENCE AND TECHNOLOGY ABSTRACTS

# Guia ràpida

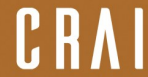

itre de Recursos per a prenentatge i la Investigació

### **CONTINGUTS**

*Food Science and Technology Abstracts (FSTA)* és una base de dades bibliogràfica d'àmbit mundial sobre ciència, tecnologia i química alimentària, nutrició i salut humana, biotecnologia i toxicologia. Característiques principals:

- Elaborada per un equip de científics experts d'International Food Information Service (IFIS).
- Buida material de prop de 22.600 recursos, incloent-hi aproximadament 5.500 publicacions científiques, de més de 80 països i publicades en 37 idiomes diferents.
- Conté prop d'1.800.000 registres amb una cobertura temporal des de 1969 fins a l'actualitat.
- Setmanalment s'afegeixen al voltant de 1.900 registres nous.
- Elabora referències bibliogràfiques d'articles de revistes, articles de revisió, legislació i estàndards, patents, llibres, actes de congressos i informes.
- Ofereix accés al text complet dels documents, si la UB té subscrita la publicació o si aquests són de lliure accés.

### REGISTRE I IDENTIFICACIÓ

- Es recomana crear un compte personal el primer cop que s'accedeix a FSTA i identificar-se a l'inici de cada sessió per poder:
	- Guardar cerques i/o historials per tornar-los a utilitzar.
	- Crear alertes de nous documents.
	- Emmagatzemar referències d'interès a les carpetes de Carpeta.
	- Fer anotacions d'ús personal a les referències.

### Q OPCIONS DE CERCA

### CERCA BÀSICA

- Permet fer cerques generals, sense especificar cap camp de cerca concret.
- Triar dins l'apartat Opcions de cerca diferents maneres de cerca: "Booleana/Frase", "Tots els termes de la cerca", "Qualsevol terme de la cerca", *SmartText*.
- Ampliar les opcions de cerca amb les opcions: "Aplicar paraules relacionades", "Aplicar matèries equivalents".
- Aplicar límits: Text complet, Dates de publicació, Tipus de document.

### CERCA AVANÇADA

- Permet realitzar cerques més específiques, seleccionant un determinat camp de cerca i combinar-ho amb operadors booleans. A Seleccioni un camp es pot definir a quins camps del registre es vol cercar un terme. Si no es modifica l'opció, es cerca a tots els camps per defecte.
- Permet fer cerques utilitzant els termes del Tesaurus de FSTA.
- Triar dins l'apartat Opcions de cerca diferents maneres de cerca: "Booleana/Frase", "Tots els termes de la cerca", "Qualsevol terme de la cerca", *SmartText*.
- Ampliar les opcions de cerca amb les opcions: "Aplicar paraules relacionades", "Aplicar matèries equivalents".
- Aplicar límits: Text complet, Dates de publicació, Codi de secció, Nombre de referències, Publicacions acadèmiques, Nom de la publicació, Tipus de document i Idioma.

#### Tesaurus

Vocabulari controlat dels termes específics utilitzats en l'àmbit de les ciències de l'alimentació i la salut. Recull les variacions internacionals de termes sota un únic terme. El tesaurus permet:

- Consultar i fer cerques, directament, amb diferents opcions de cerca: Comença per, Conté, Ordenat per rellevància.
- Explorar els termes acceptats: termes més generals, més específics, termes relacionats i termes no acceptats.
- Alguns registres també tenen notes d'historial i/o abast proporcionant informació addicional sobre el terme.
- Afegir directament a la caixa de cerca els termes seleccionats del tesaurus i combinar-los amb I, O, NO.

### HISTORIAL DE CERCA O ALERTES

Des de l'historial de cerca es pot:

- Combinar diferents cerques amb I o O per llençar una altra cerca i trobar nous resultats.
- Guardar una o més cerques, o totes les cerques fetes durant una sessió.
- Accedir a cerques o alertes guardades de sessions anteriors i tornar-les a utilitzar i editar.
- Generar alertes de nous documents.
- Crear un RSS per agregar a un lector de *feeds* (ex. Google Reader) per rebre notificacions de nous documents.
- Imprimir l'historial de cerca.

Per utilitzar aquestes opcions cal haver-se identificat prèviament.